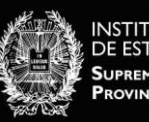

# HERRAMIENTAS INFORMÁTICAS NECESARIAS PARA EL USO DEL IEJ O

La intención es que este documento sirva de guía para que puedas autogestionar la instalación de las herramientas informáticas necesarias para realizar los cursos que se dictan a través del campus virtual del Instituto de Estudios Judiciales.

# [ÍNDICE de CONTENIDOS]

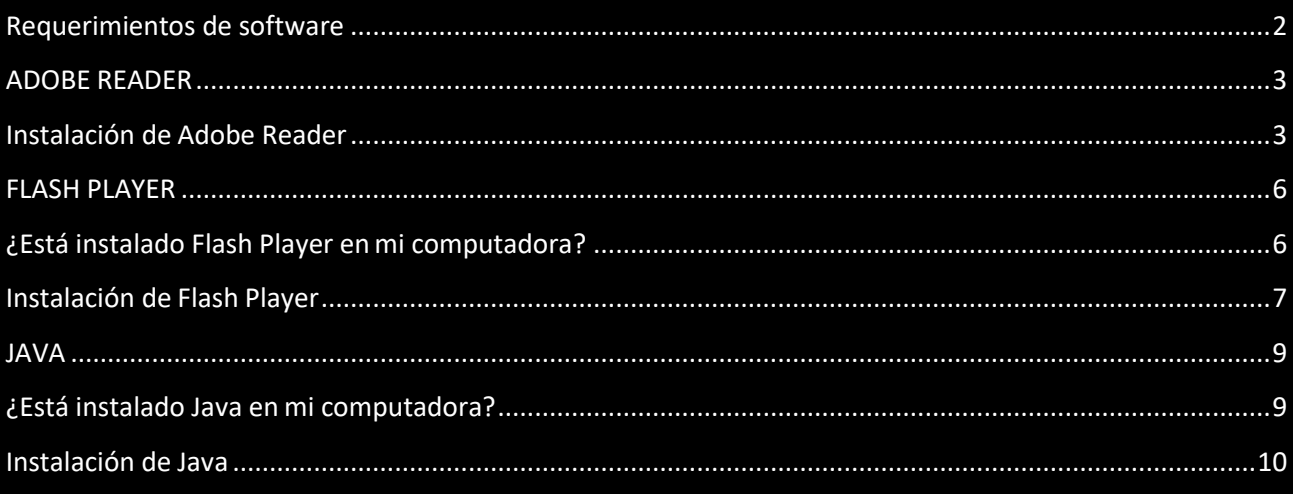

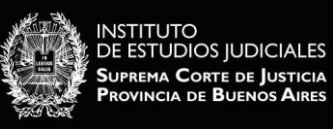

## <span id="page-1-0"></span>**Requerimientos de software**

Para poder usar la plataforma, la computadora debe tener instalados los paquetes de software enumerados a continuación. Se han incluido los enlaces para aquellos productos que son gratuitos.

✓ Cualquiera de los siguientes navegadores de Internet (preferentemente la última versión):

- Firefox 4 o superior: <http://www.mozilla.org/es-AR/firefox/fx/>
- Google Chrome 11 o superior: <https://www.google.com/intl/es/chrome/browser/?hl=es>
- Internet Explorer 8 o superior: [http://windows.microsoft.com/es-AR/internet-](http://windows.microsoft.com/es-AR/internet-explorer/download-ie) [explorer/download-ie.](http://windows.microsoft.com/es-AR/internet-explorer/download-ie) Se requiere la versión 10 o superior para arrastrar y pegar desde fuera del navegador hacia Moodle.
- $\bullet$ Es muy recomendable instalar más de un navegador en su computadora ya que si tiene algún problema al utilizar alguna funcionalidad de la plataforma, en varias ocasiones esto puede resolverse utilizando otro navegador.

También es conveniente realizar los siguientes ajustes en la configuración de su navegador:

- Habilitar cookies.
- Habilitar Javascript.
- Deshabilitar el bloqueo de ventanas emergentes, al menos las que provengan del sitio http://vmcampusserver.do.scba.gov.ar.

Si necesita saber cómo realizar estas tareas, le sugerimos que se contacte con elsitio oficial de ayuda de cada navegador:

- Firefox: <http://support.mozilla.org/es/home>  $\bullet$
- Chrome: [https://support.google.com/chrome/?hl=es-419#topic=3227046](https://support.google.com/chrome/?hl=es-419&topic=3227046)
- Internet Explorer: [http://windows.microsoft.com/es-AR/internet-explorer/internet-explorer](http://windows.microsoft.com/es-AR/internet-explorer/internet-explorer-help#internet-explorer%3Dtop-solutions)[help#internet-explorer=top-solutions](http://windows.microsoft.com/es-AR/internet-explorer/internet-explorer-help#internet-explorer%3Dtop-solutions)

✓ Adobe Flash Player 7 o superior: <http://get.adobe.com/es/flashplayer/>

- ✓ Adobe Reader 7 o superior: <http://get.adobe.com/es/reader/>
- $\checkmark$  Procesador de texto:

Los trabajos prácticos deben subirse a la plataforma en formato Word, cuya extensión es: .doc.

Este tipo de archivo puede crearse con cualquiera de los siguientes procesadores de texto, teniendo en cuenta que al momento de guardar el documento se elija la opción Word:

- Microsoft Word 2007 o superior, u
- OpenOffice Writer 3: [http://es.openoffice.org](http://es.openoffice.org/)

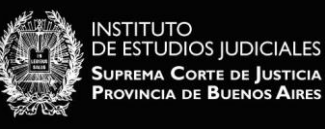

#### <span id="page-2-0"></span>**ADOBE READER**

Adobe Reader es una aplicación que permite visualizar documentos pdf, formato en el que se distribuye todo el material de estudio.

#### <span id="page-2-1"></span>**Instalación de Adobe Reader**

Deberá ingresar a<http://get.adobe.com/es/reader/> y ejecutar los pasos descriptos a continuación.

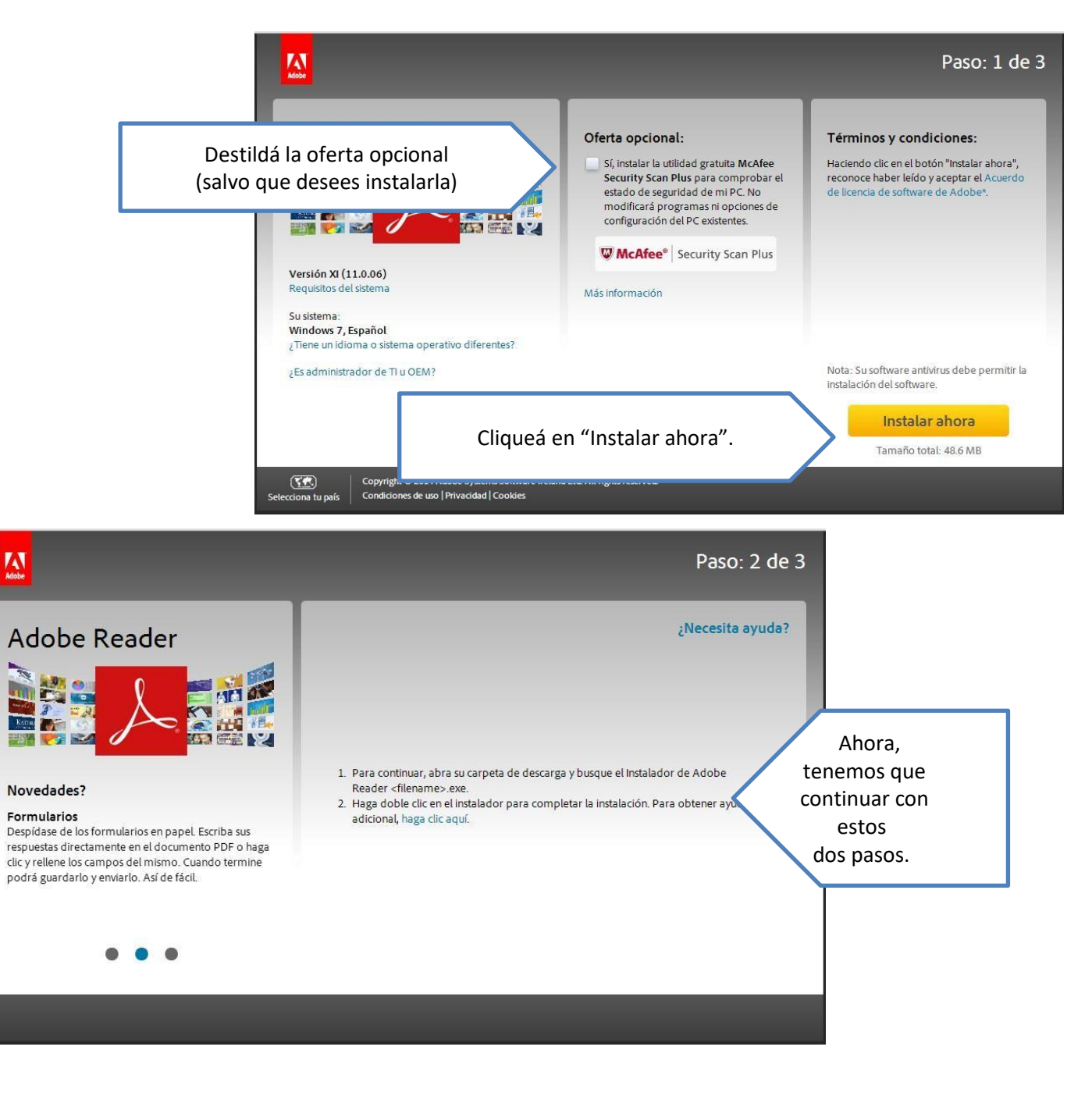

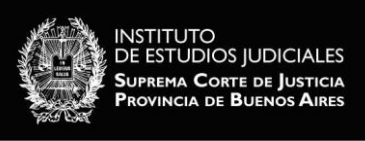

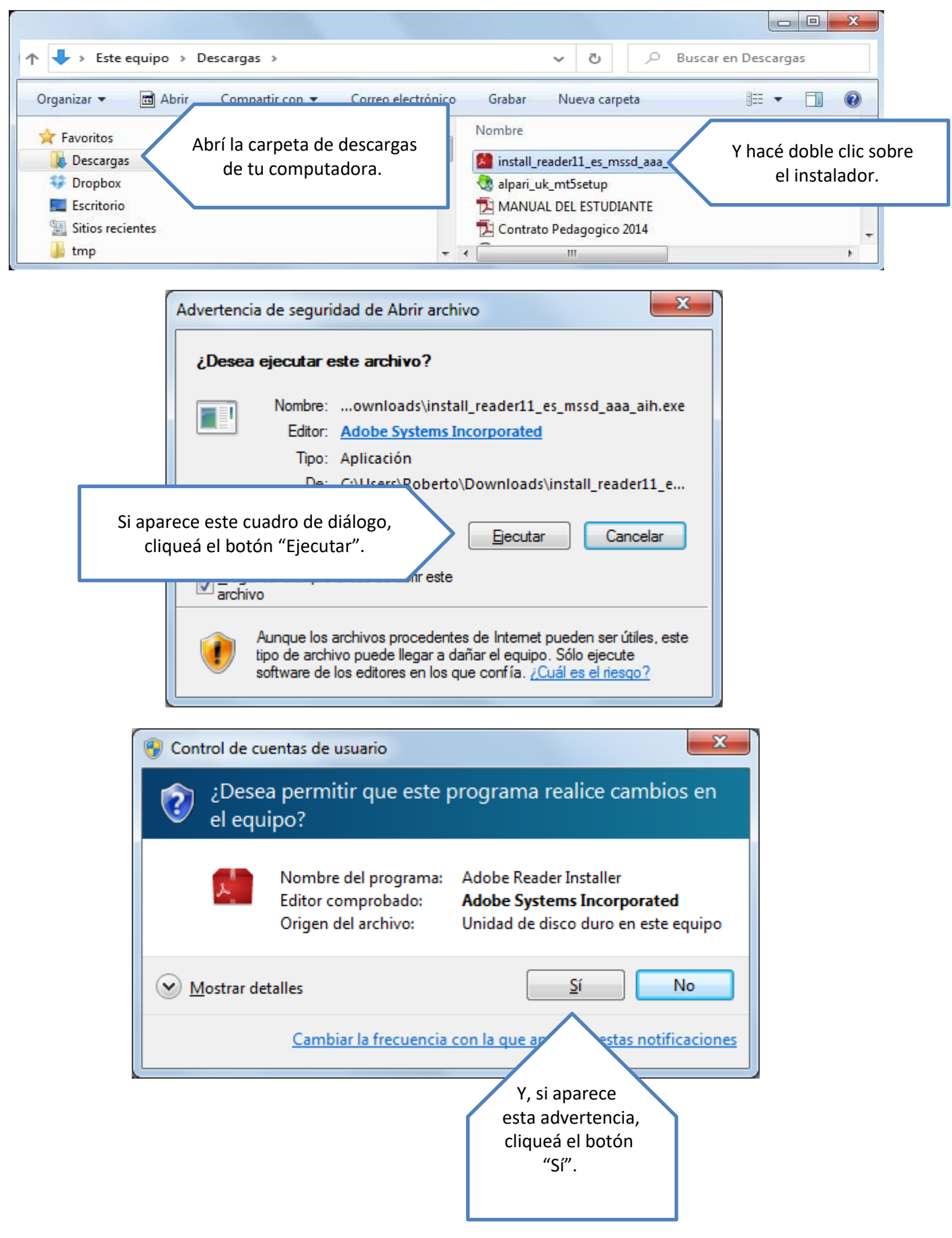

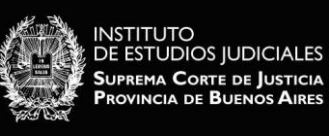

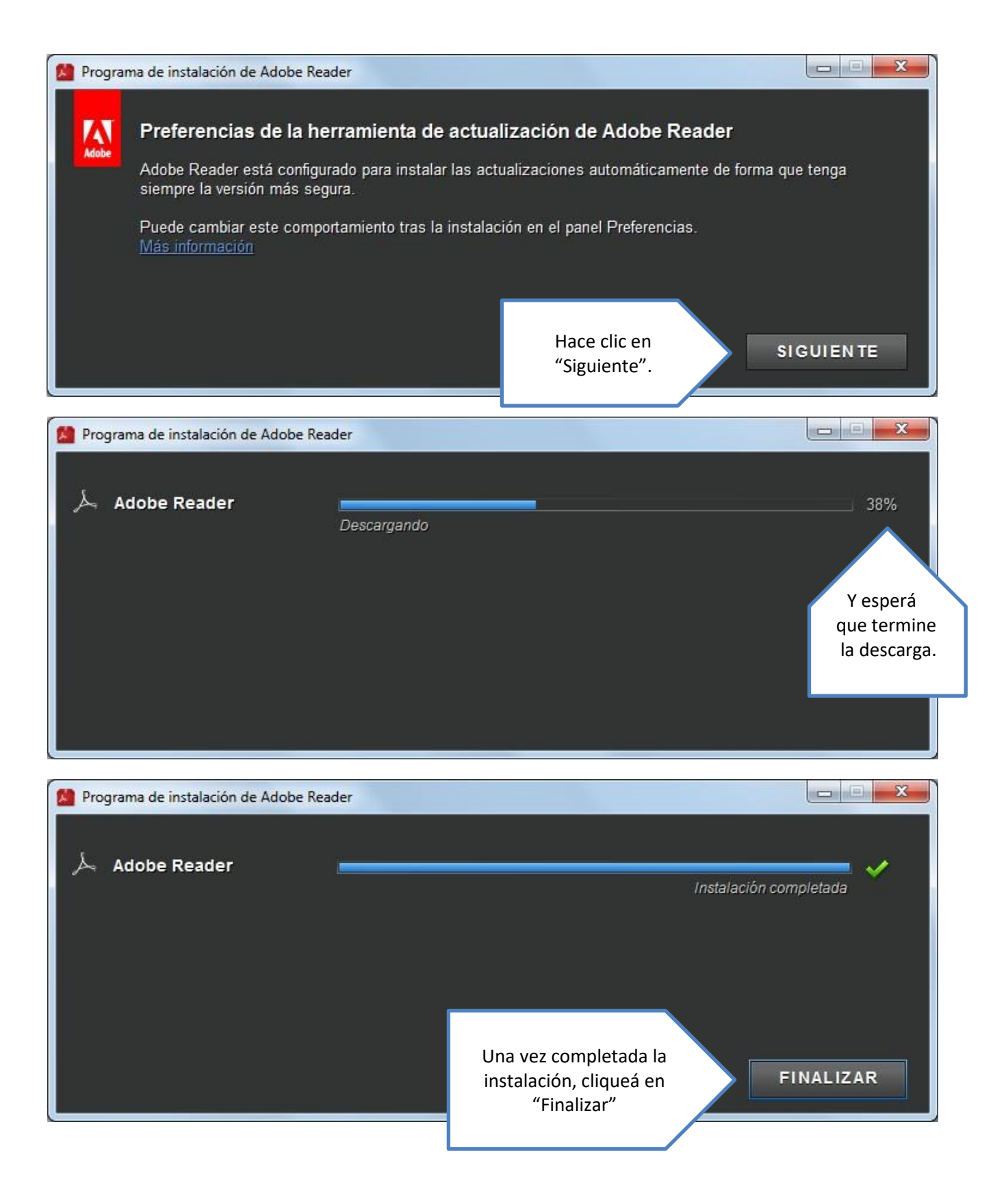

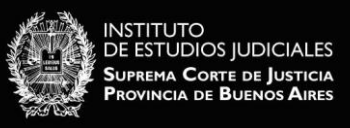

# <span id="page-5-0"></span>**FLASH PLAYER**

Flash Player es una aplicación gratuita, que permite la visualización de aplicaciones expresivas, contenido y vídeos en diferentes pantallas y exploradores.

# <span id="page-5-1"></span>**¿Está instalado Flash Player en mi computadora?**

Para saber si su computadora tiene instalado Flash Player deberá seguir los siguientes pasos.

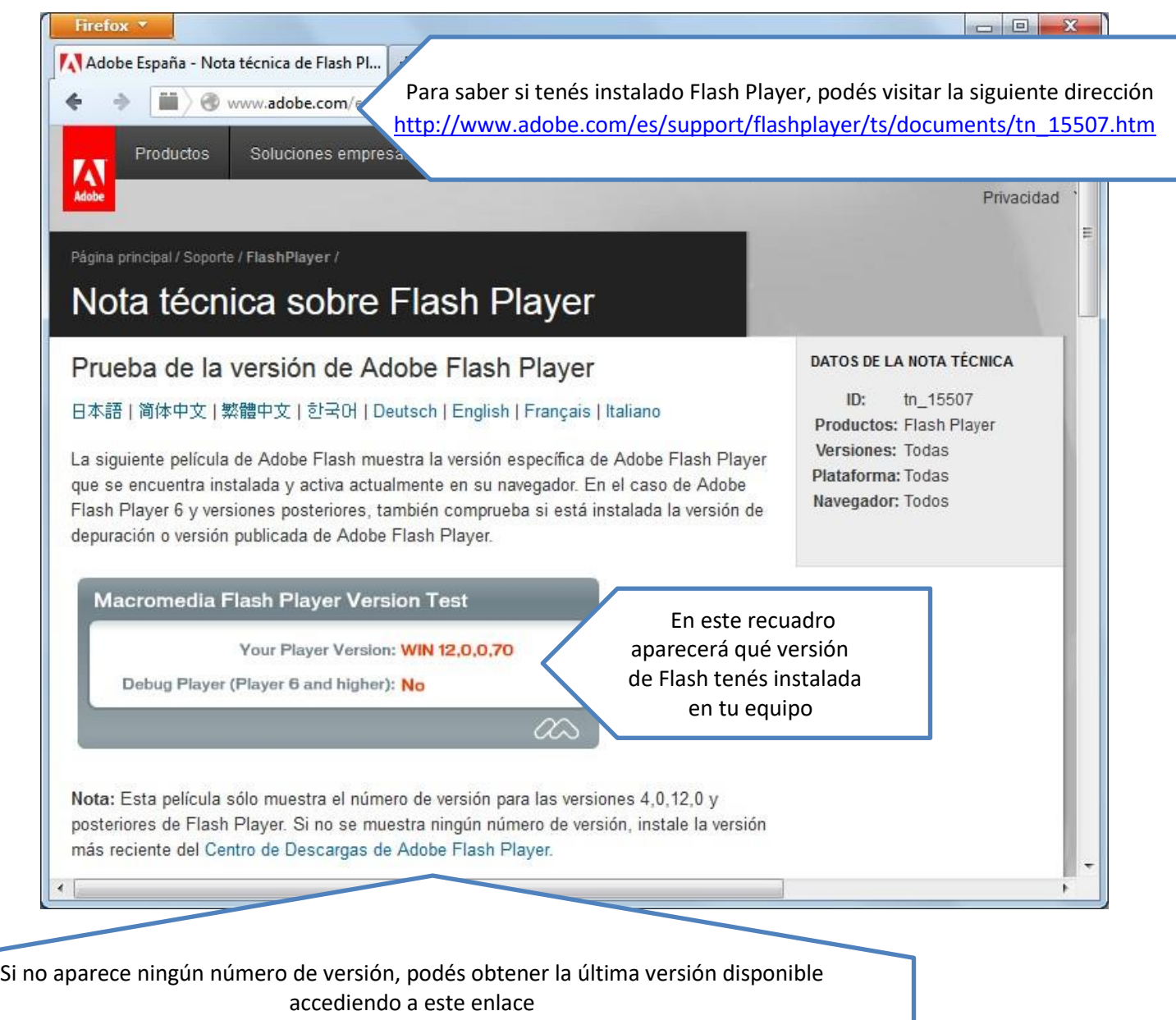

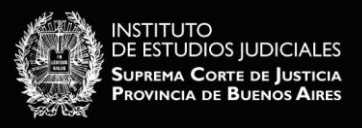

## <span id="page-6-0"></span>**Instalación de Flash Player**

Al hacer clic en el enlace mencionado anteriormente se abrirá [http://get.adobe.com/es/flashplayer/.](http://get.adobe.com/es/flashplayer/) Allí ejecute los pasos descriptos a continuación.

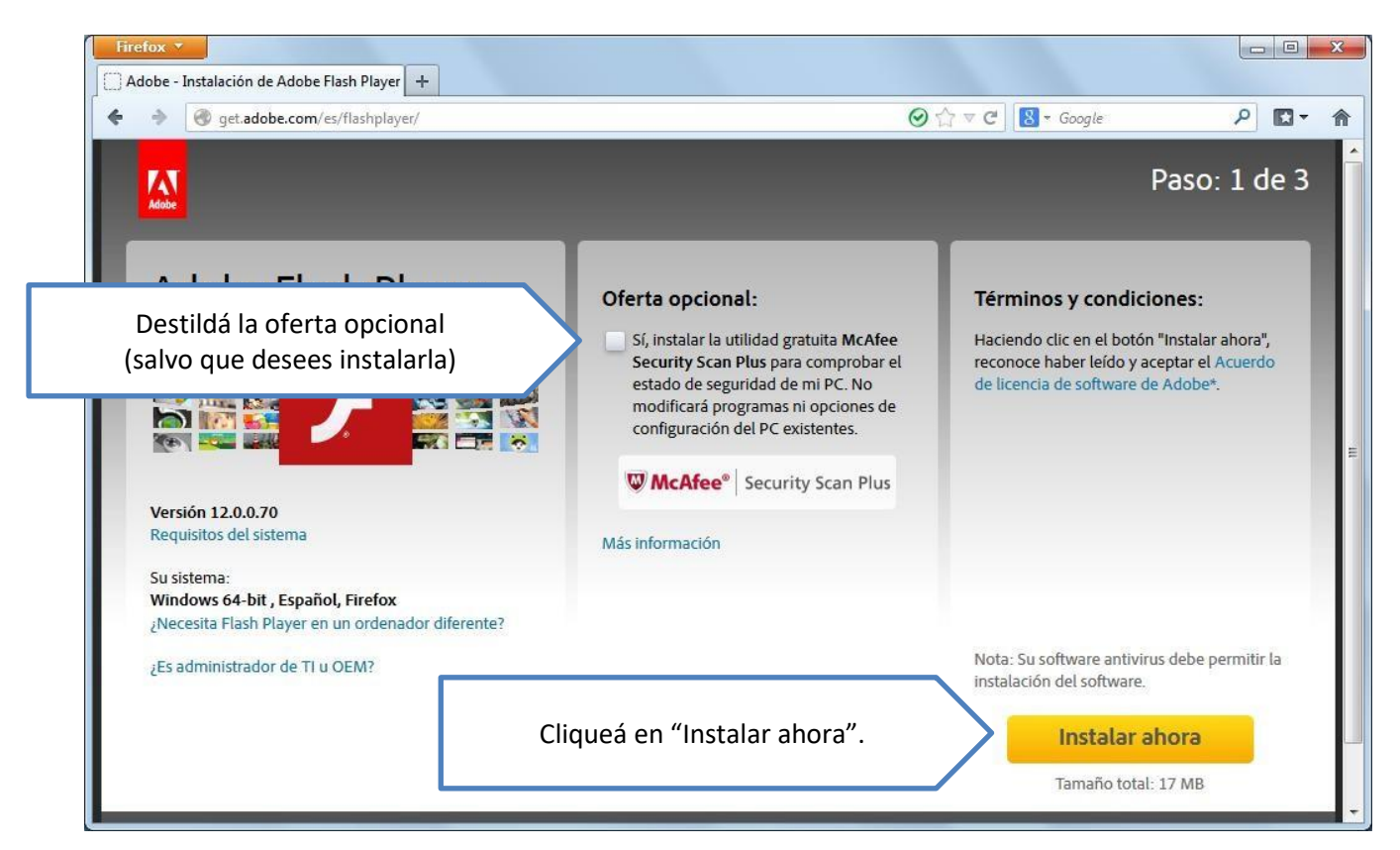

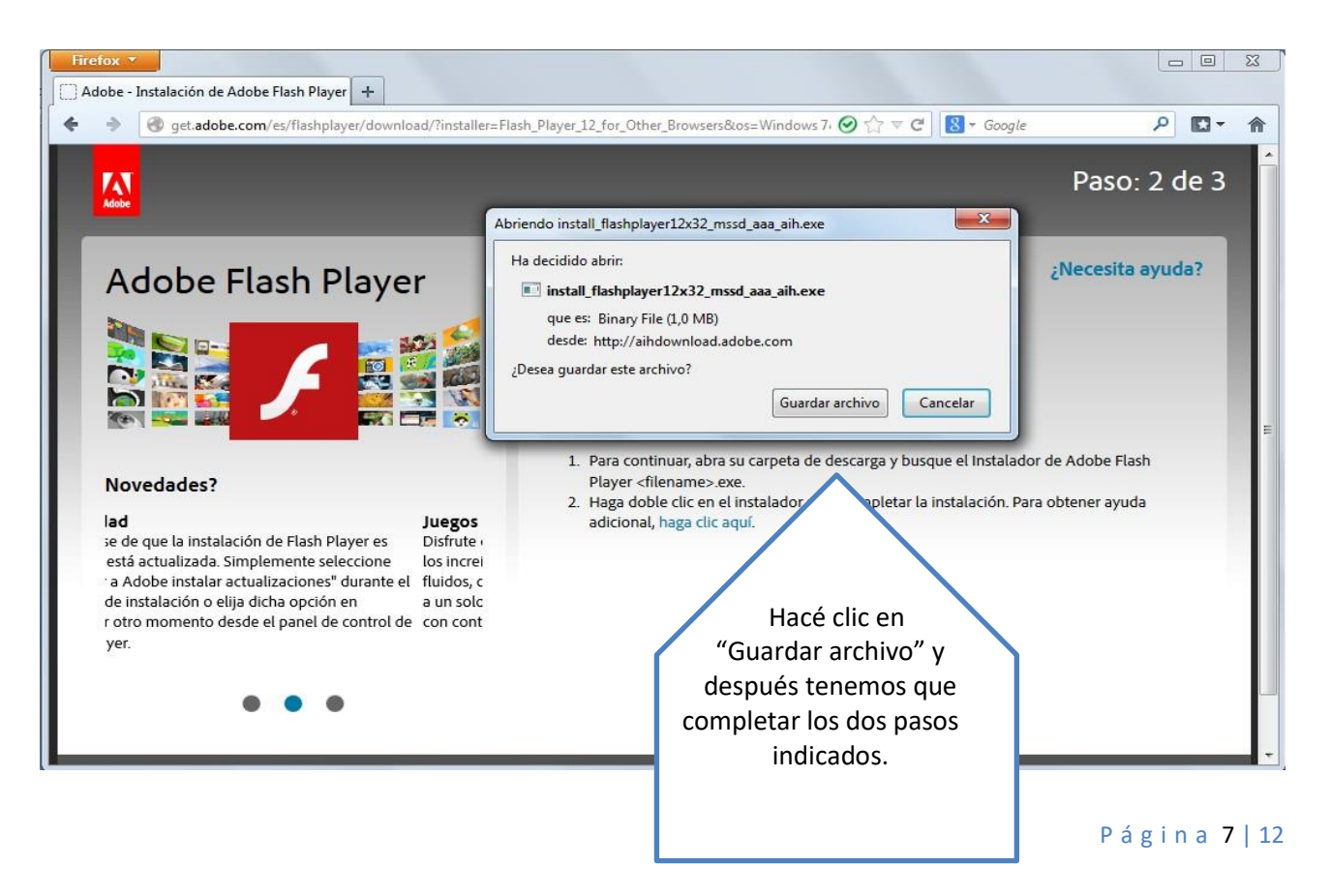

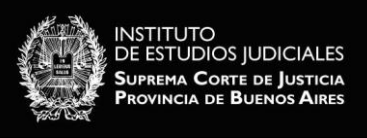

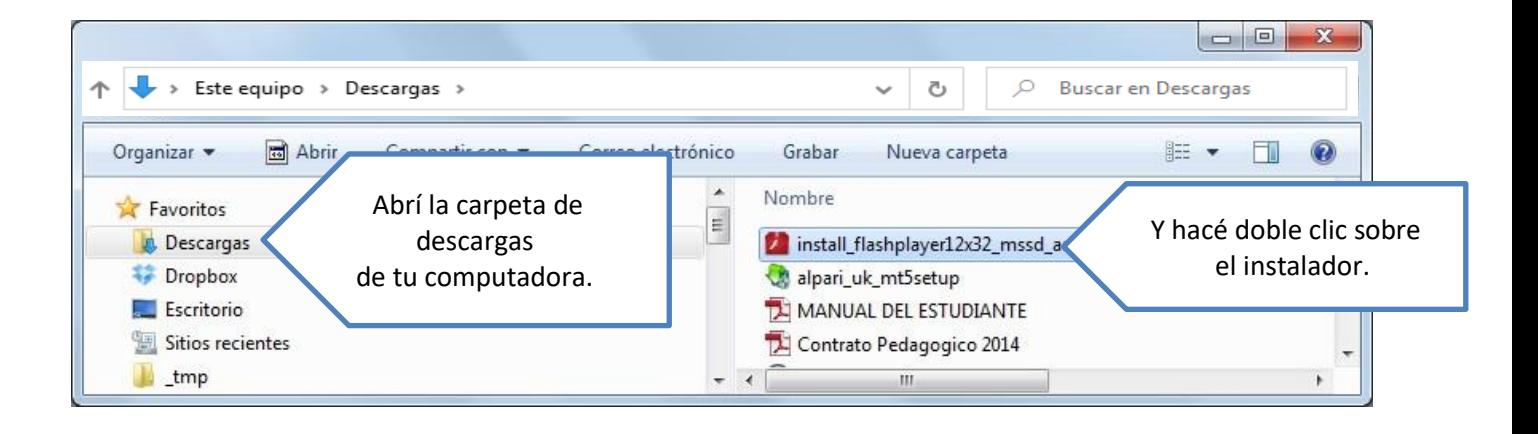

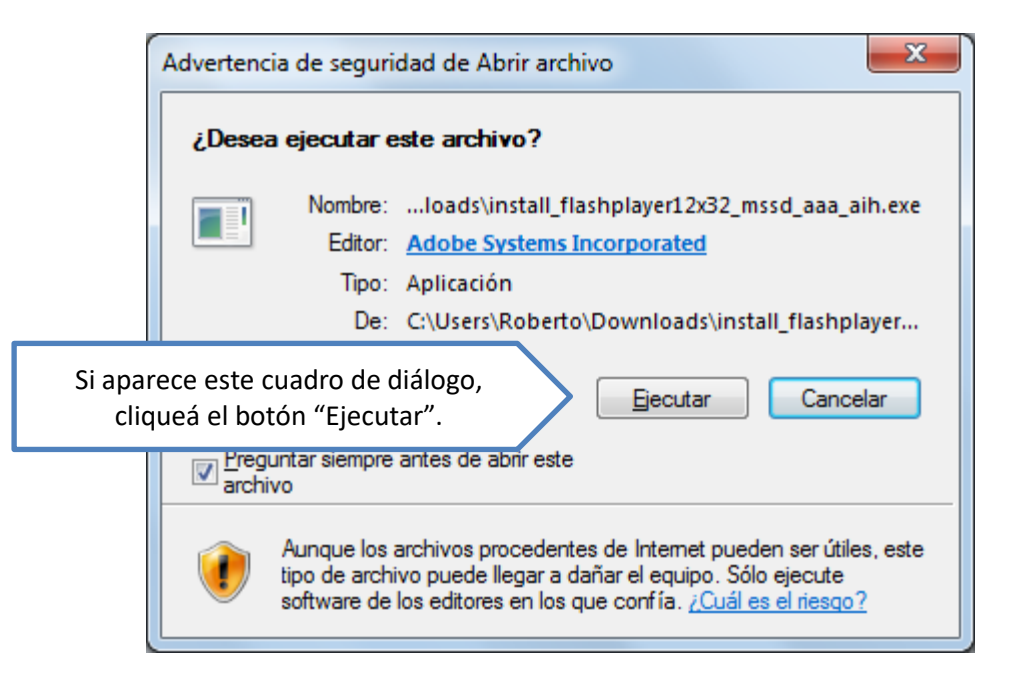

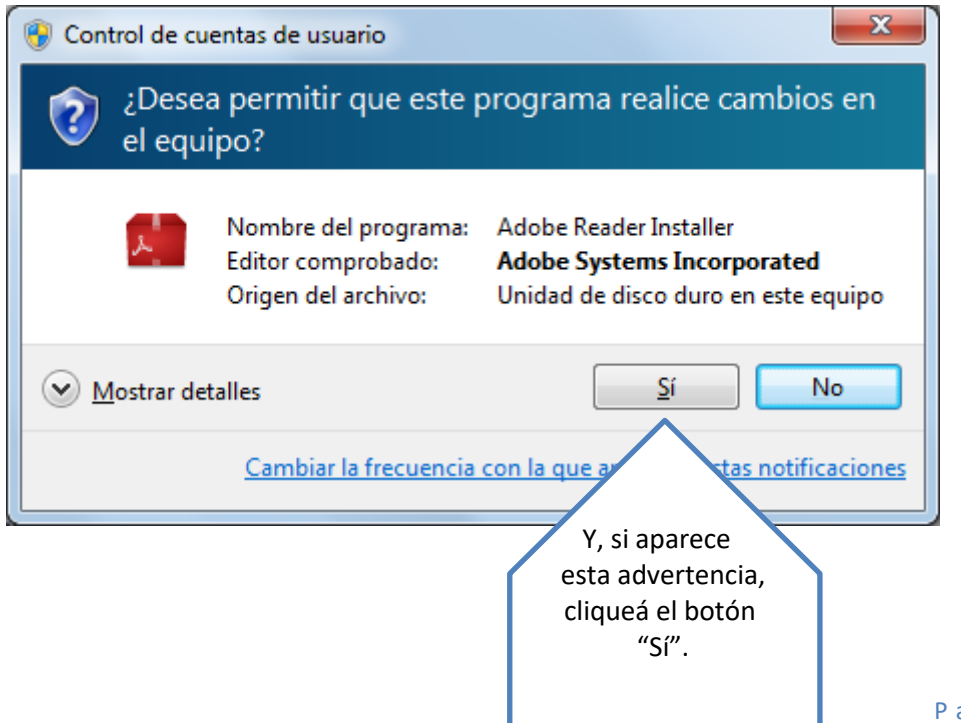

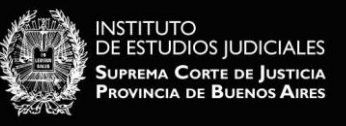

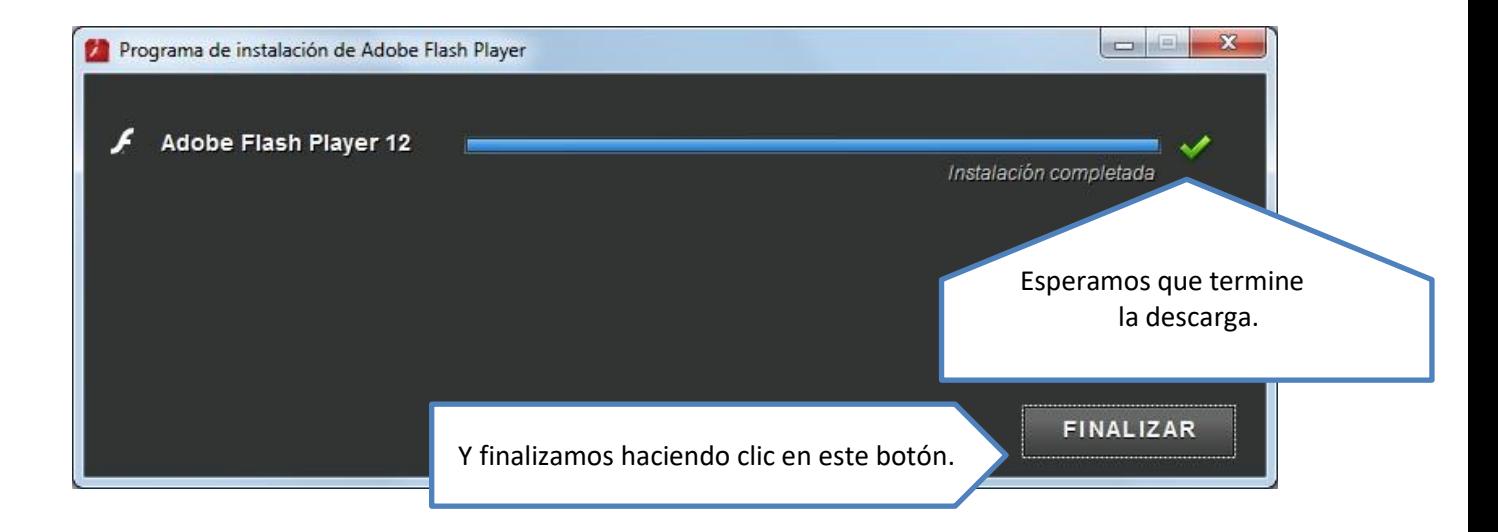

## <span id="page-8-0"></span>**JAVA**

<span id="page-8-1"></span>Java es una aplicación requerida para ejecutar muchos sitios web interactivos. A continuación veremos cómo determinar si está instalado en nuestra computadora.

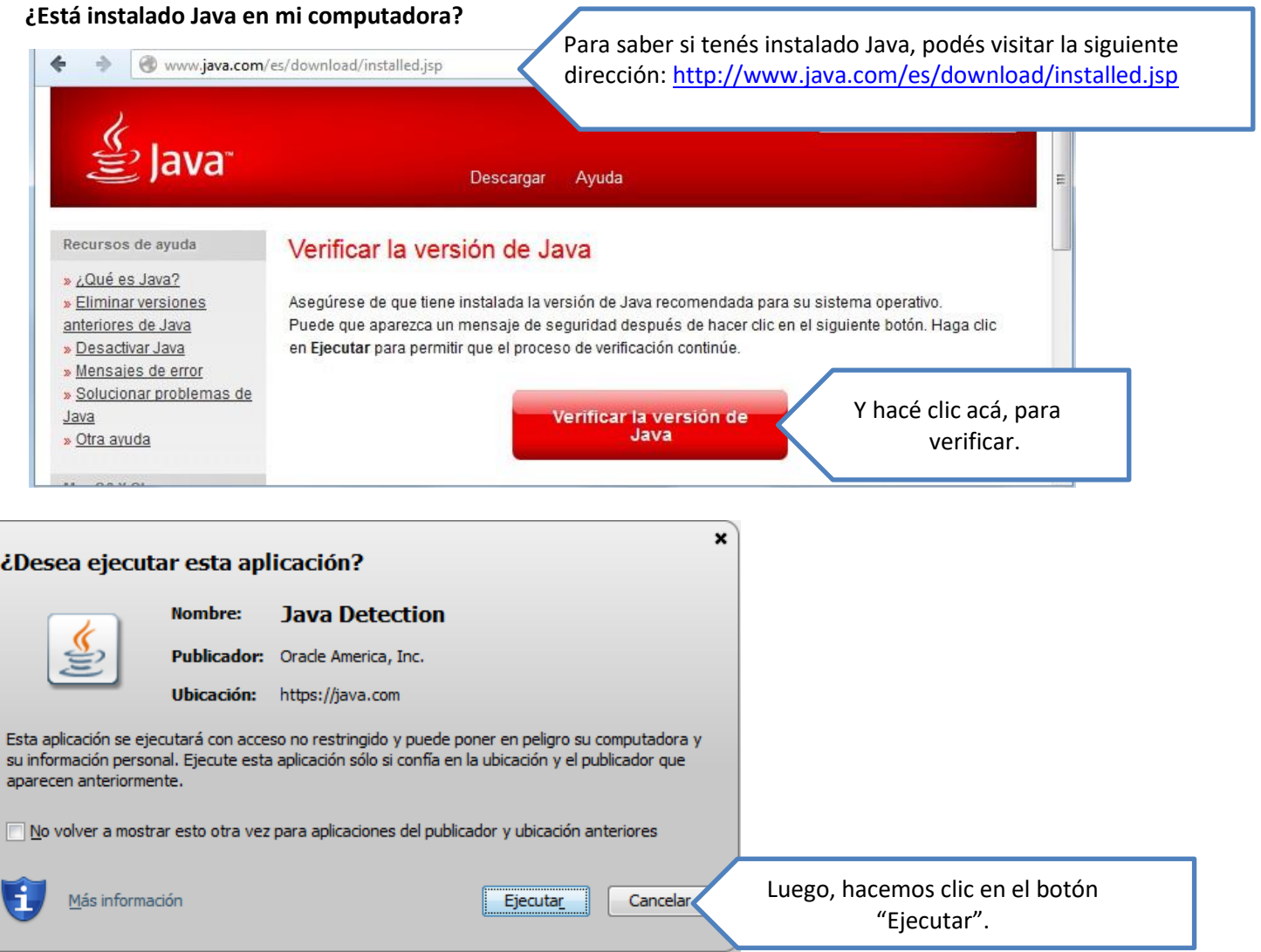

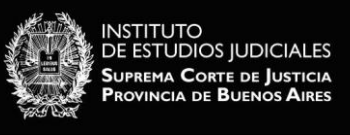

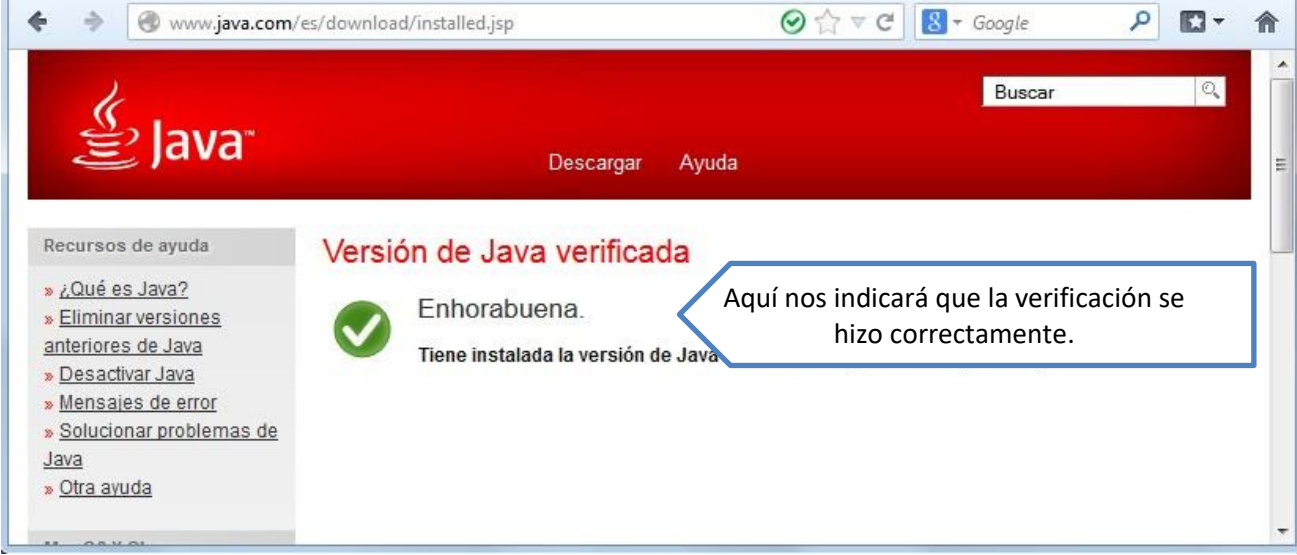

#### <span id="page-9-0"></span>**Instalación de Java**

Para instalar Java diríjase a<http://www.java.com/es/> y siga los siguientes pasos:

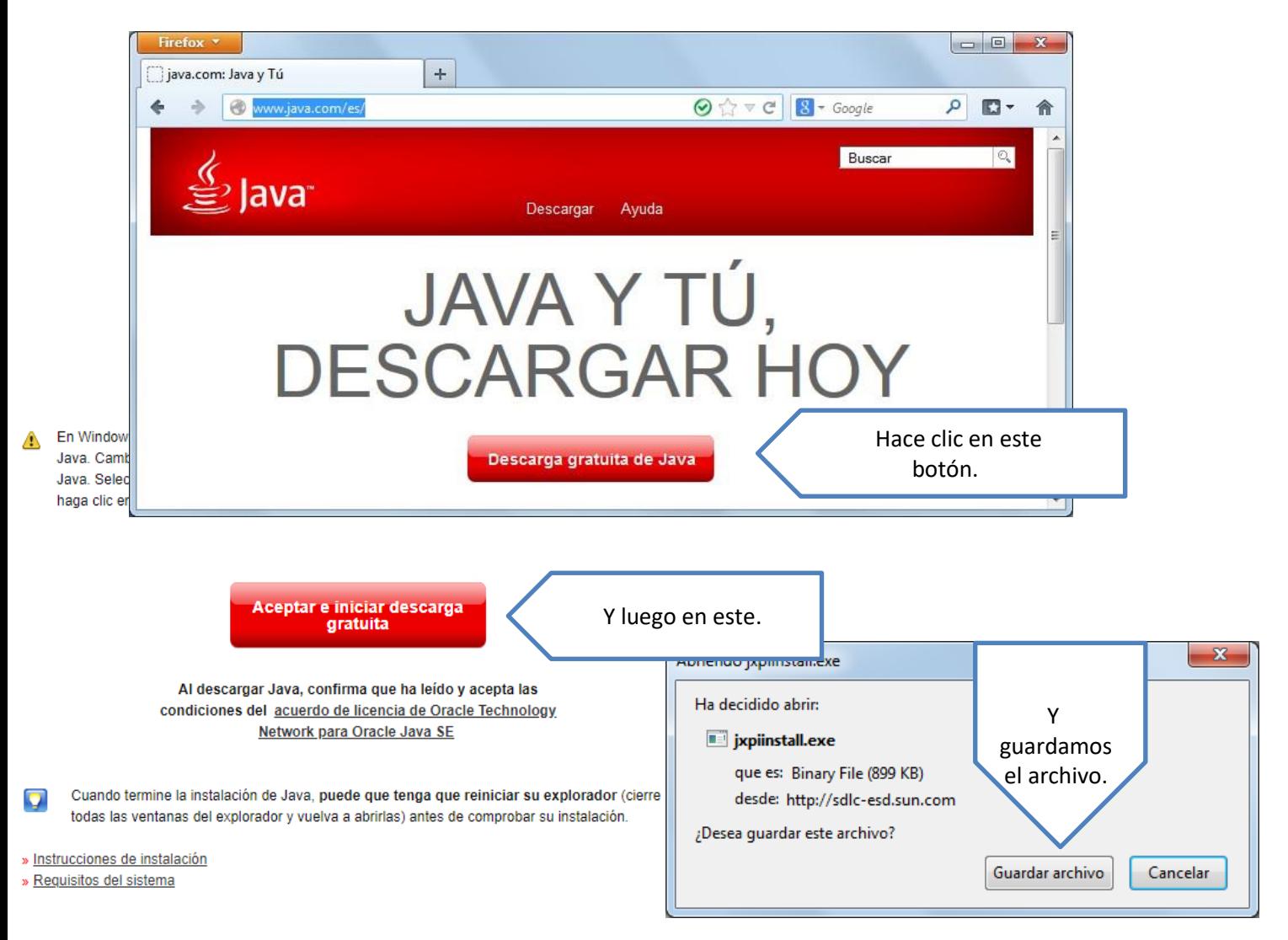

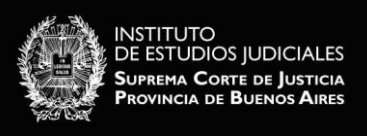

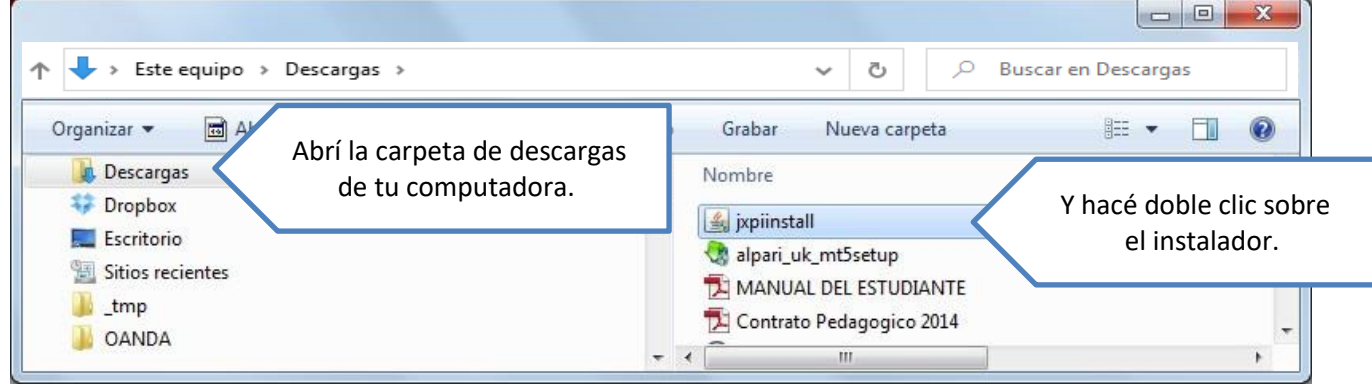

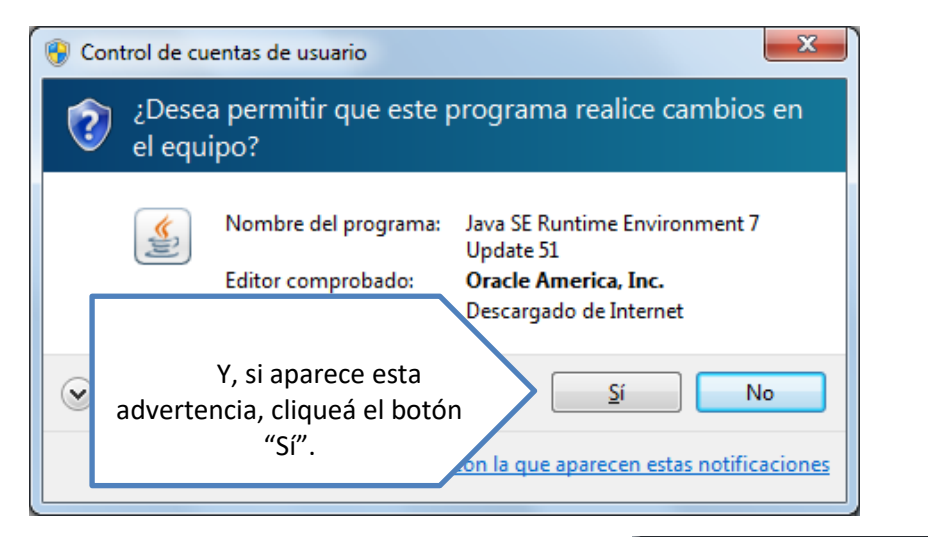

 $\alpha$ Si ir

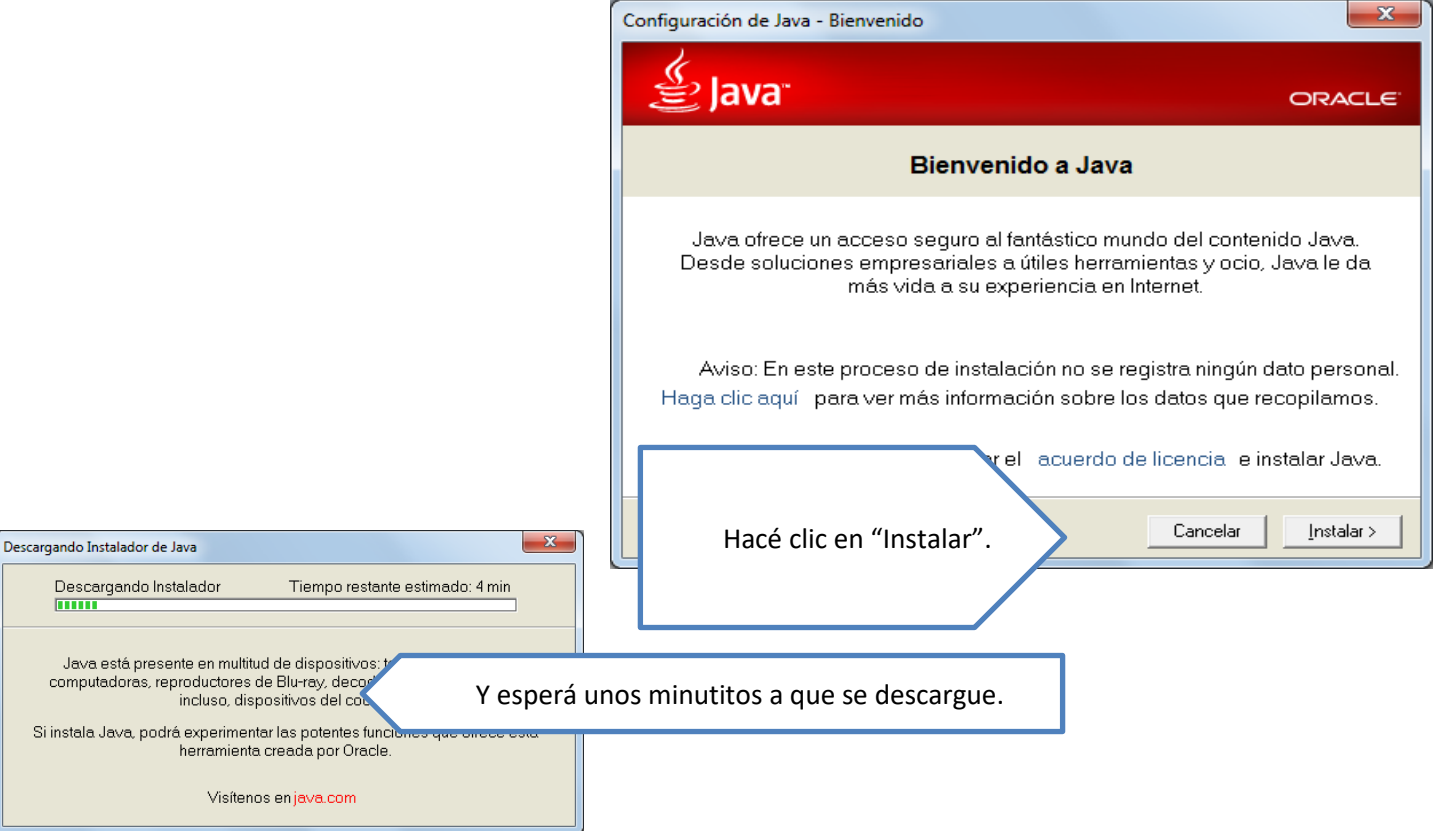

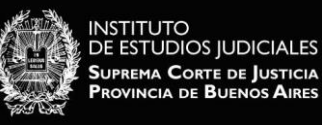

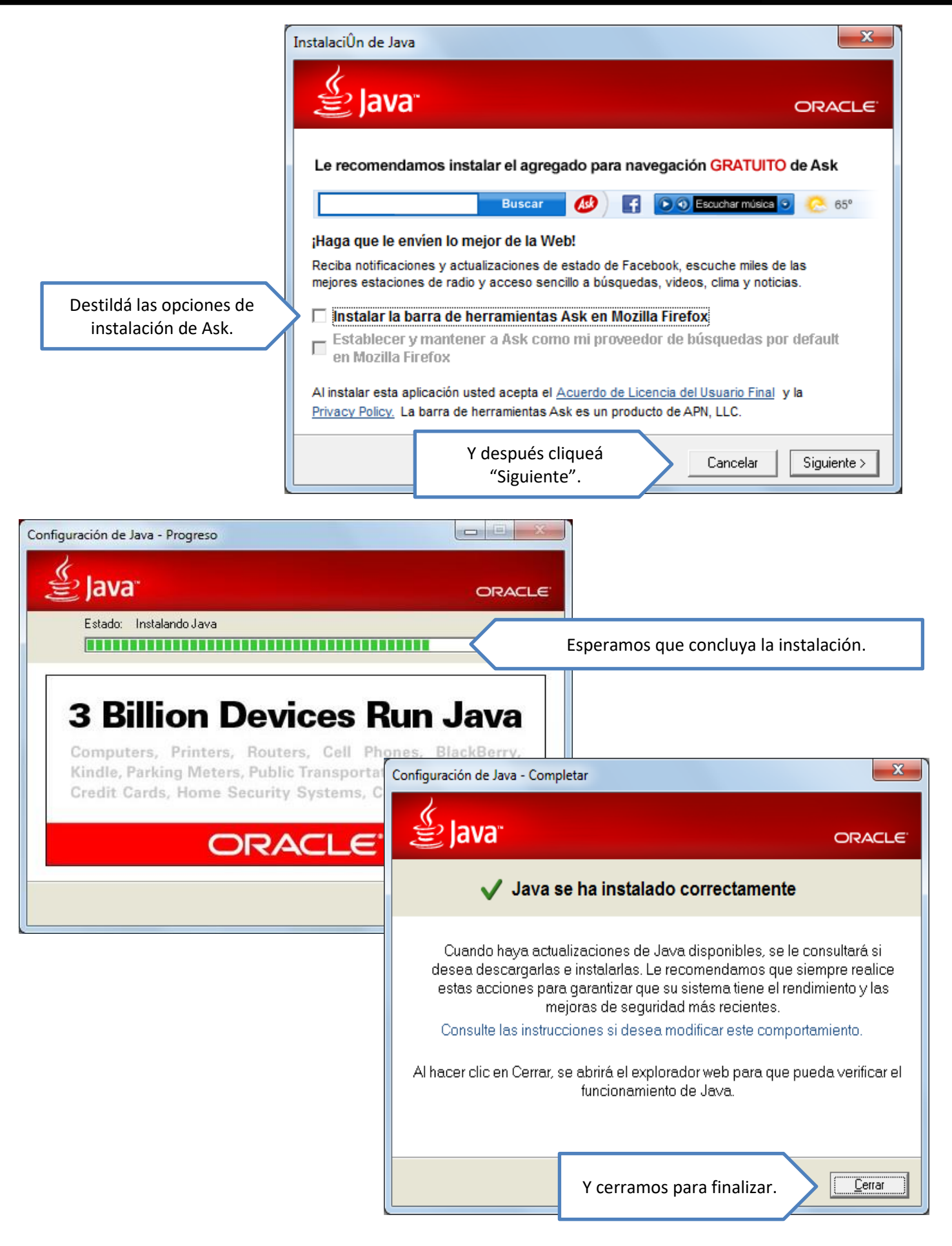